## **Identify patients with diabetes without HbA1c results recorded in the last 12 months**

Unknown macro: 'export-link'

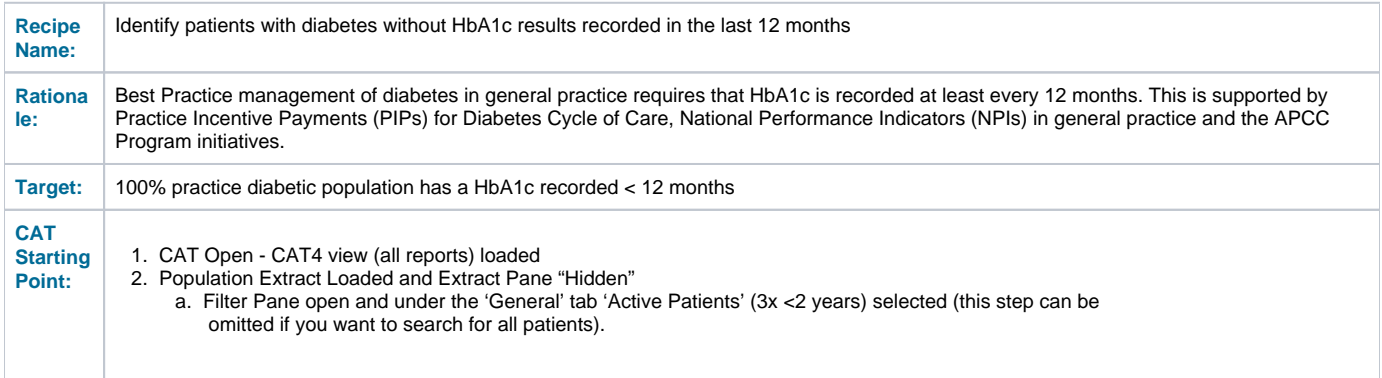

Check out the video for this recipe here:

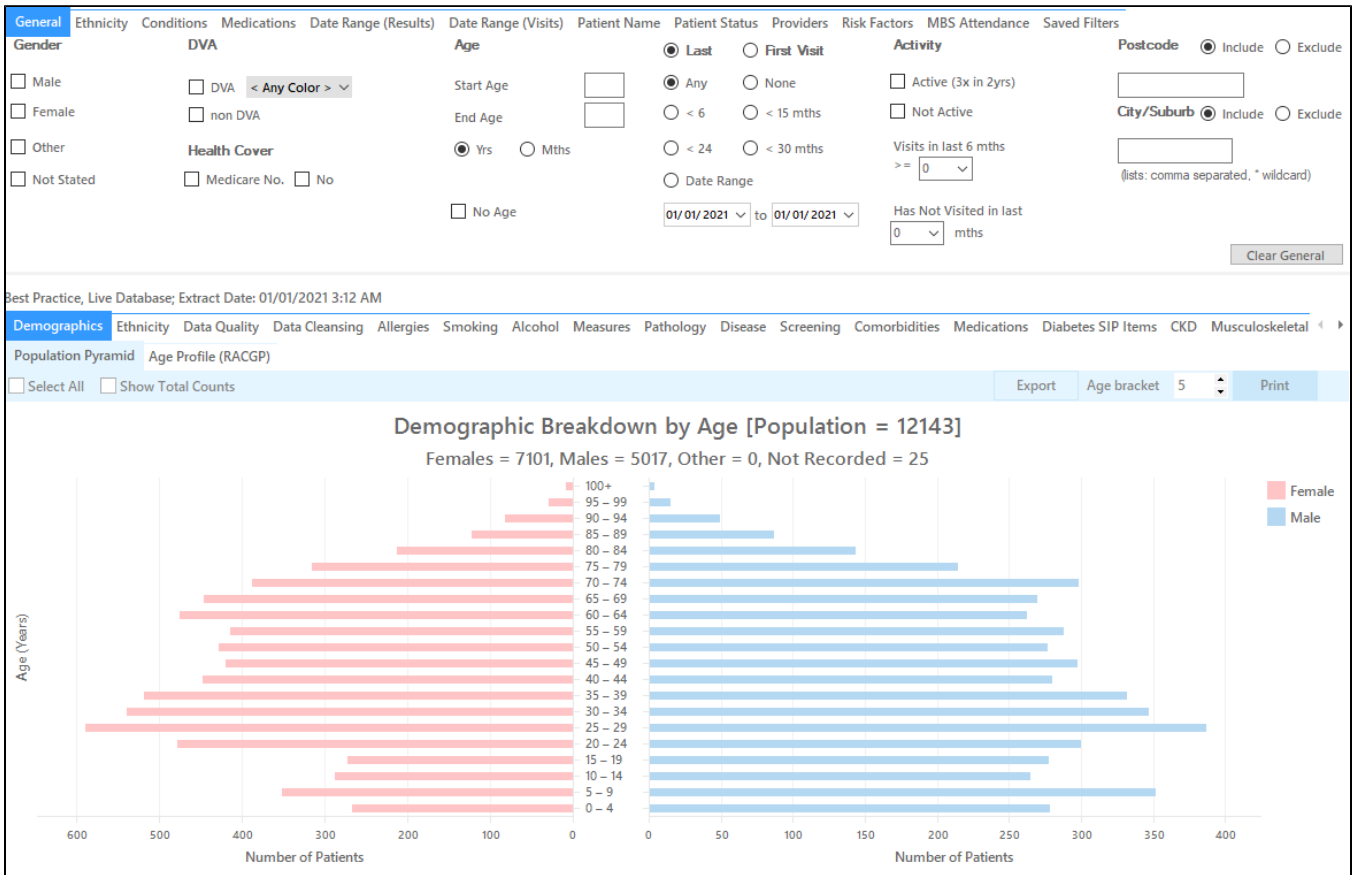

## **RECIPE Steps Filters:**

In **"Conditions"** Tab, under the **"Diabetes"** category, select **"Yes".**  This will select all patients with any type of diabetes, provided a coded diagnosis has been entered in the patient record.

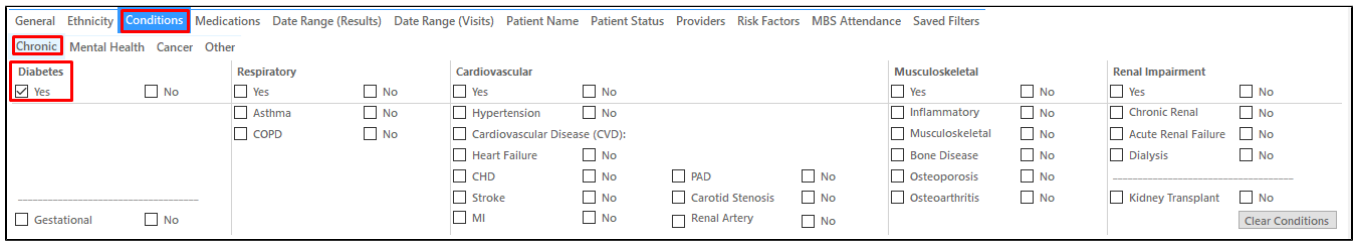

In the "Date Range - Results" tab, select the <= 12mths to find only results that have been entered in the last 12 months

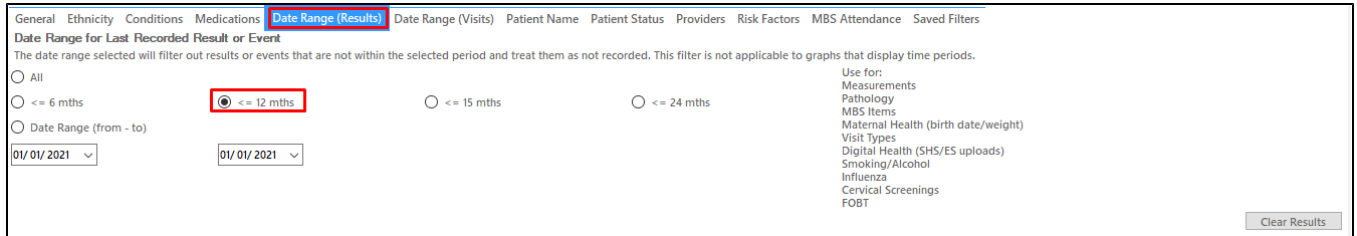

- Click "Recalculate"
- Click 'Hide Filters'

## **Recipe Steps Reports**

- Select the "Pathology" tab
- Select the "HbA1c" tab
- Select the "No HbA1c recorded" part of the graph

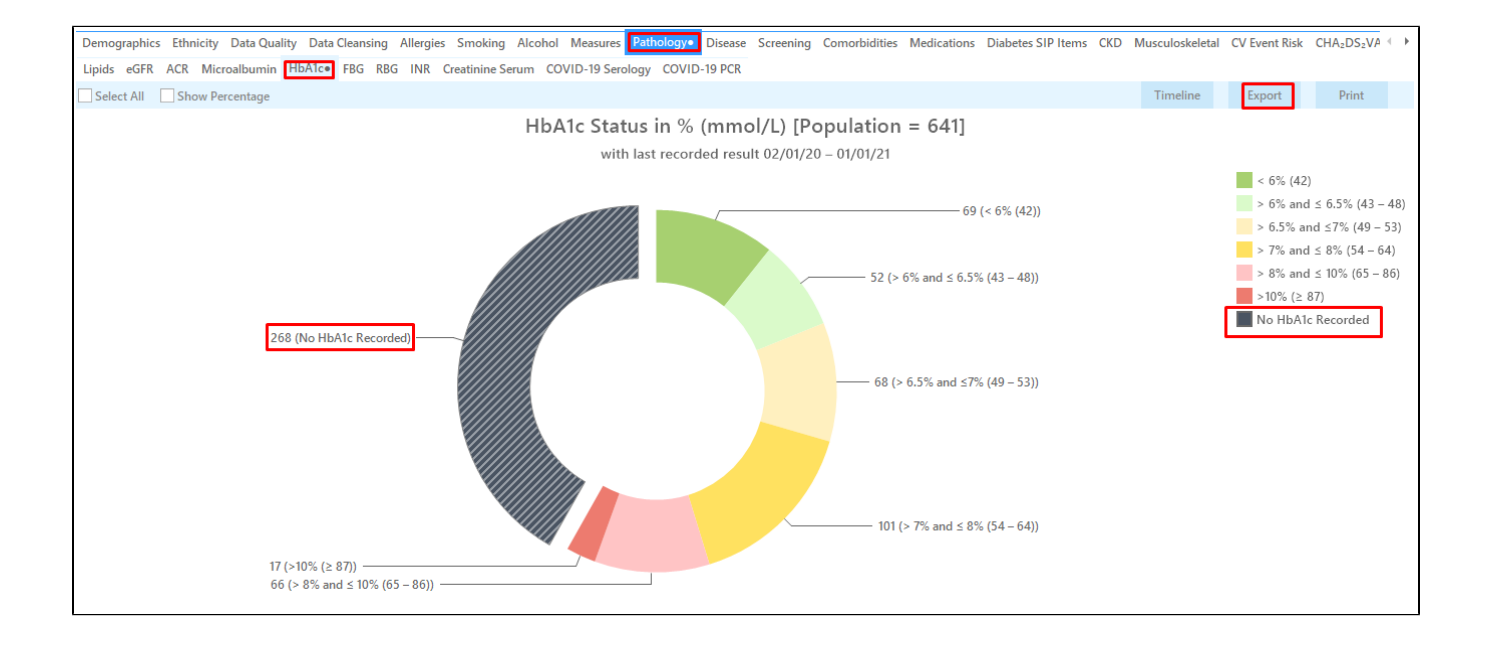

Then click "Export" on top right of the report to display a list of all patients with diabetes without a recorded HbA1c in the last 12 months

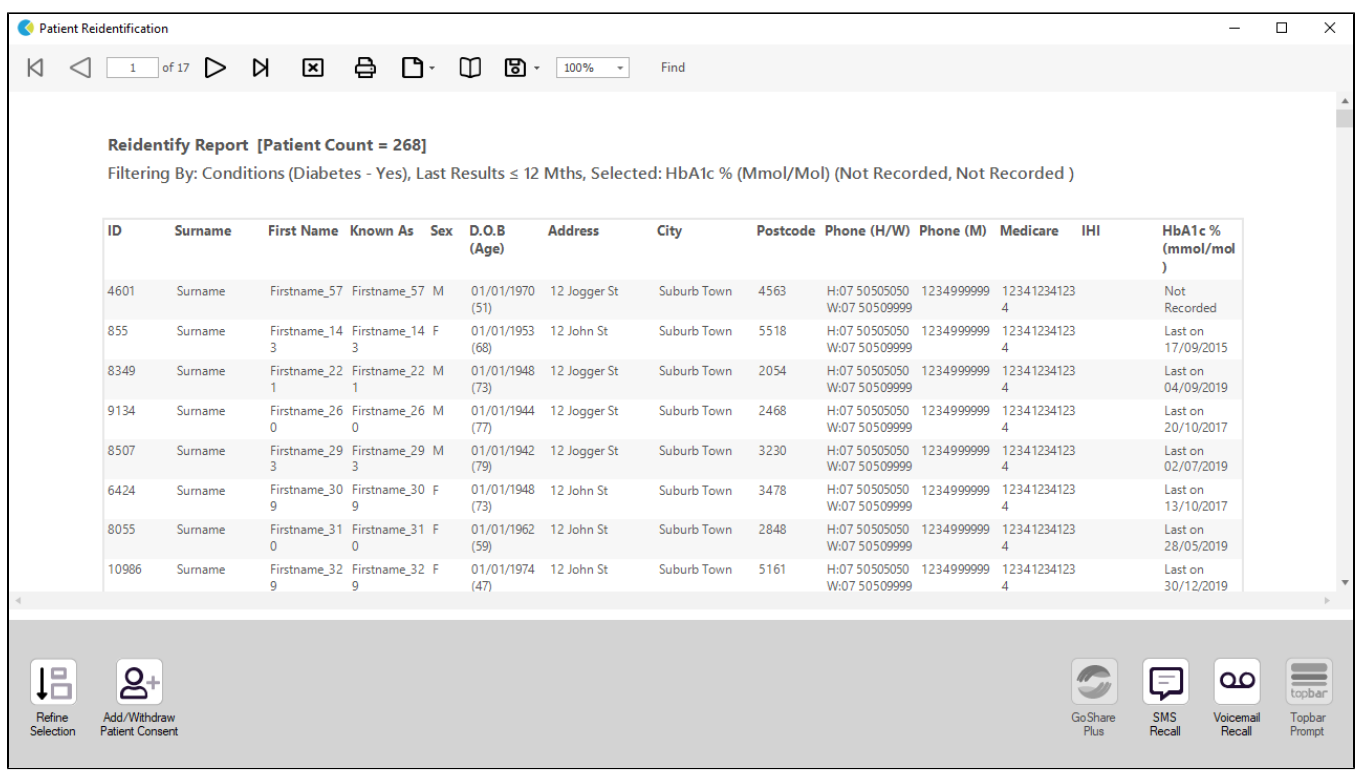

## **Create a prompt to display in Topbar**

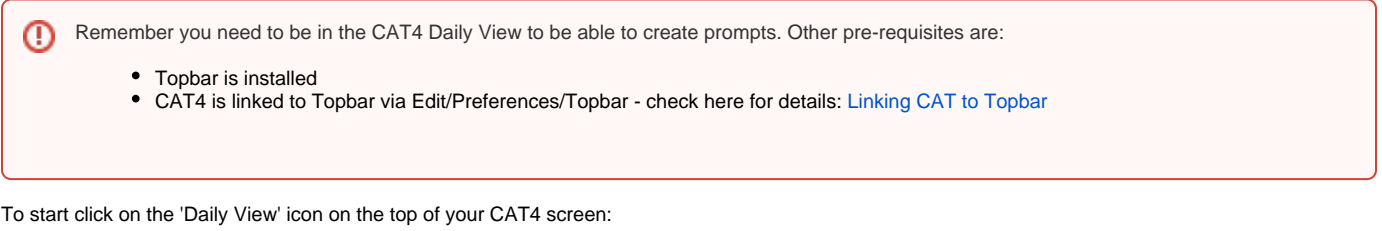

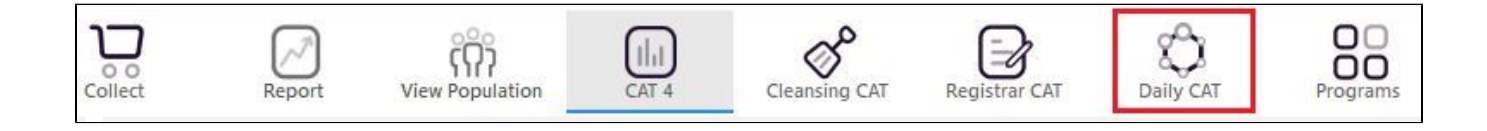

Once you have applied the filter(s) and displayed the patients of interest as described above, you can create a prompt that will be shown to all clinicians using Topbar if a patient meeting the prompt criteria is opened in their clinical system. The full guide is available at [CAT PLUS PROMPTS](https://help.pencs.com.au/display/CP/CAT+PLUS+PROMPTS) and a short guide on how to create prompts in CAT4 can be found at [Creating a Prompt in CAT4](https://help.pencs.com.au/display/CG/Creating+a+Prompt+in+CAT4)

To start you have to use the drop-down menu at the bottom of the patient details report and select "Prompt at Consult - Topbar" then click on "Go" to give the new prompt a name.

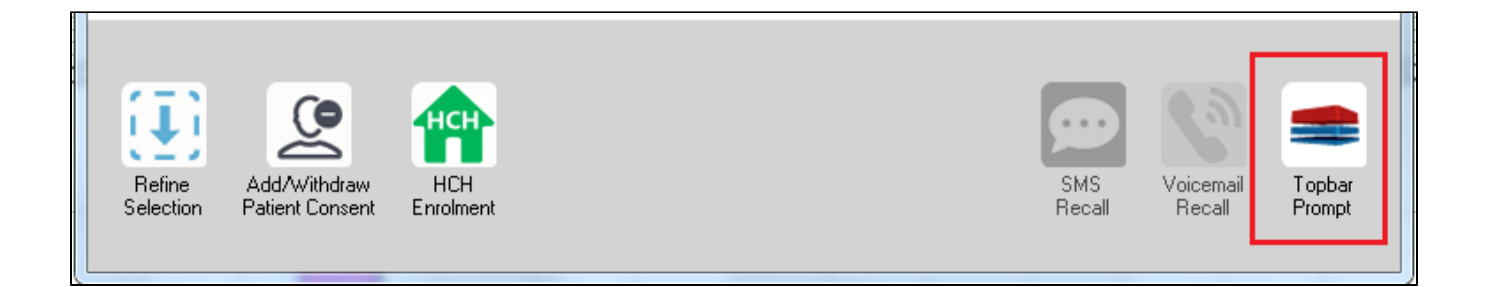

The name you enter is the prompt text displayed in Topbar, so choose a simple but clear name that tells the clinician seeing the prompt what should be done.

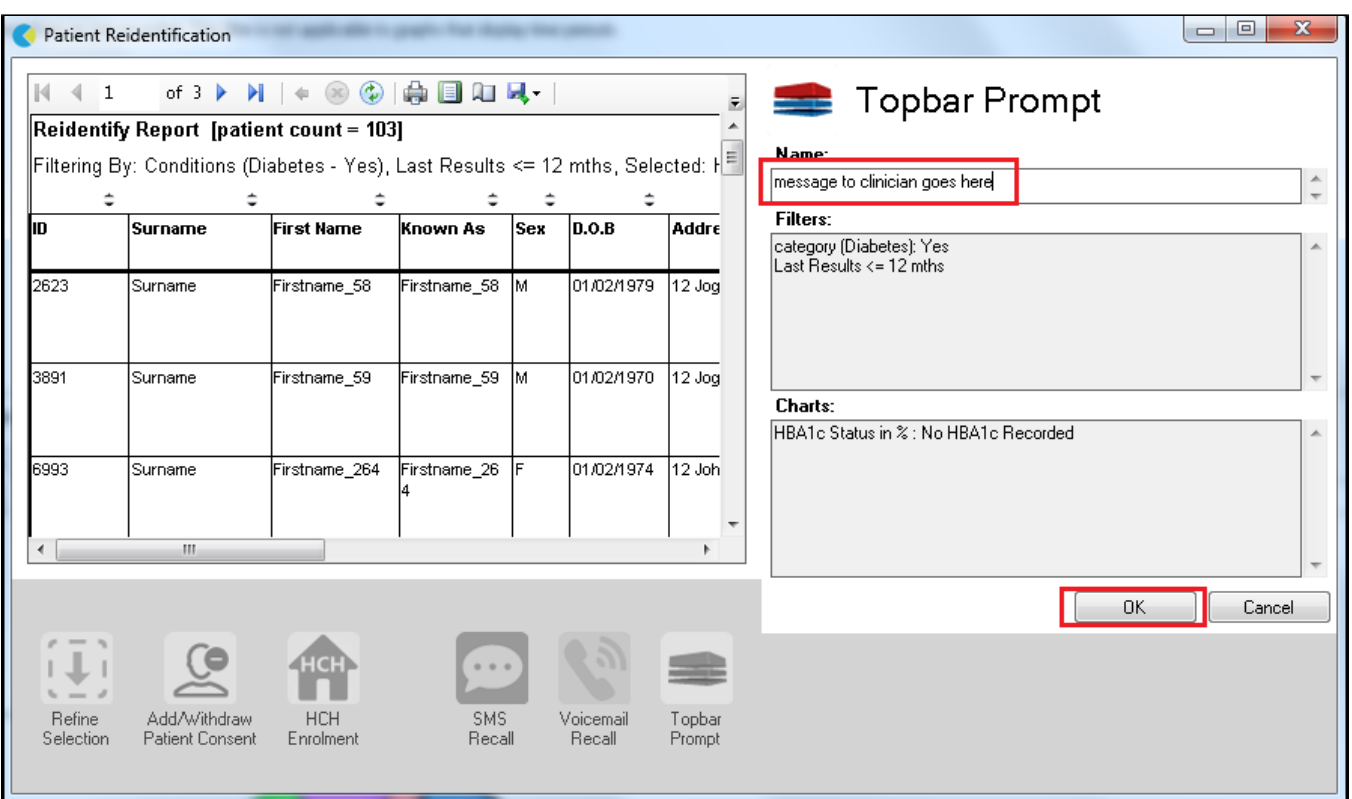

**To Export Patient List to Microsoft Excel:**

1. Click on the "Export Icon" at the top of the Patient Reidentification window.  $\overline{\phantom{a}}$ 

- 2. Click on "Excel"
- 3. Choose a file name and a location to save to (eg. Create a folder C:/ClinicalAudit/CAT Patient FollowUp)
- 4. Click "Save"

The steps above will produce a list of patients with contact details in MS Excel which can then be used to:

- 1. Go back through the individual patient records in the GP Clinical Desktop System (CDS) and update known records
- 2. Phone patients to update their record
- 3. Produce a mail merge to recall patients for follow up